应用性能管理 **2.0** 快速入门

文档版本 01 发布日期 2023-08-01

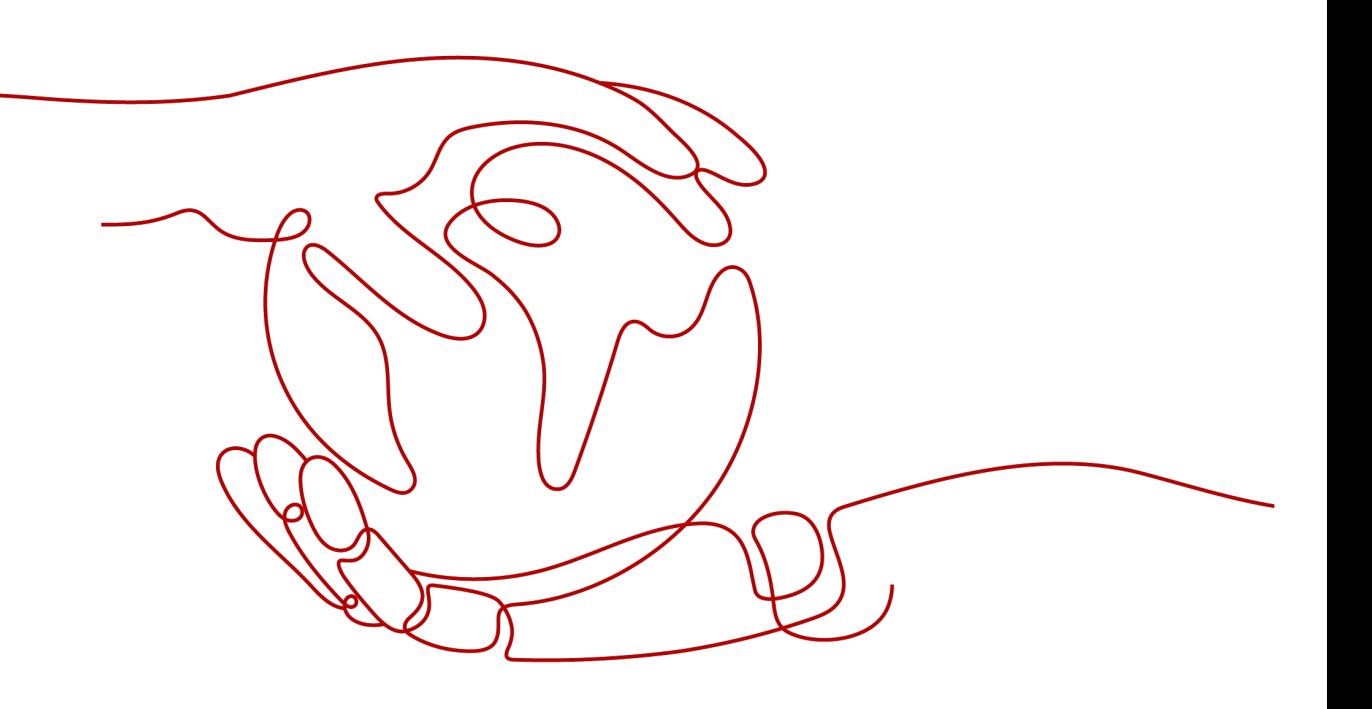

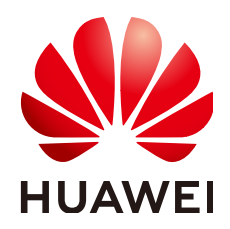

#### 版权所有 **©** 华为云计算技术有限公司 **2024**。 保留一切权利。

非经本公司书面许可,任何单位和个人不得擅自摘抄、复制本文档内容的部分或全部,并不得以任何形式传 播。

#### 商标声明

**、<br>HUAWE和其他华为商标均为华为技术有限公司的商标。** 本文档提及的其他所有商标或注册商标,由各自的所有人拥有。

#### 注意

您购买的产品、服务或特性等应受华为云计算技术有限公司商业合同和条款的约束,本文档中描述的全部或部 分产品、服务或特性可能不在您的购买或使用范围之内。除非合同另有约定,华为云计算技术有限公司对本文 档内容不做任何明示或暗示的声明或保证。

由于产品版本升级或其他原因,本文档内容会不定期进行更新。除非另有约定,本文档仅作为使用指导,本文 档中的所有陈述、信息和建议不构成任何明示或暗示的担保。

目录

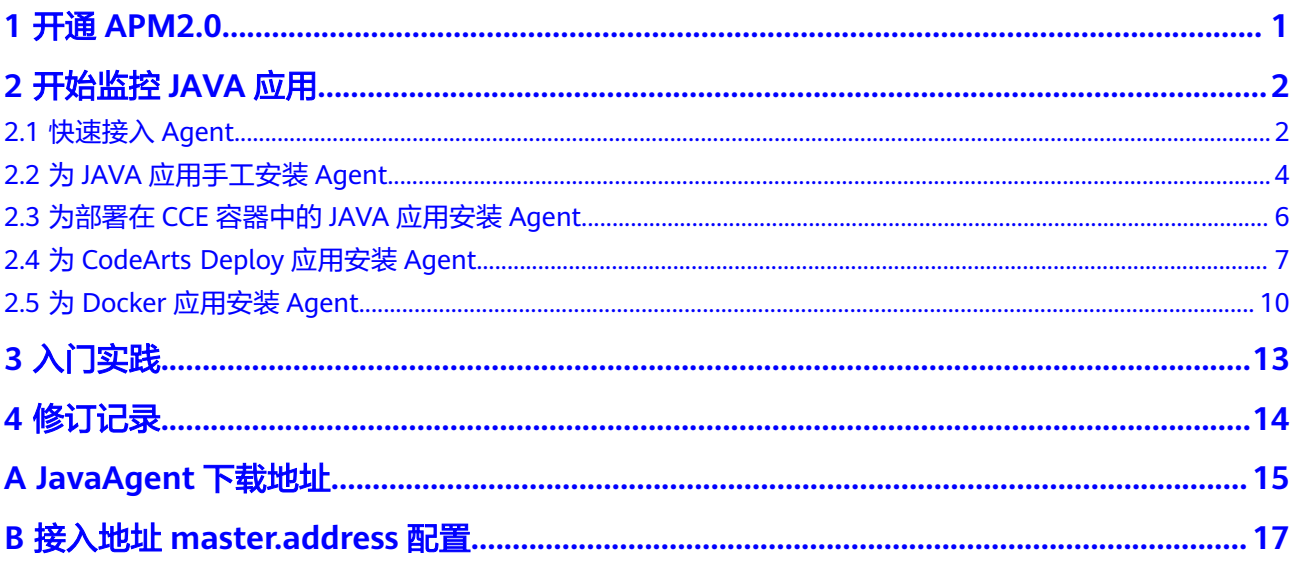

## **1** 开通 **APM2.0**

- <span id="page-3-0"></span>1. 请注册<mark>华为云账号</mark>并完成<mark>实名认证</mark>。
- 2. 开通APM2.0。
	- a. 登录华为云APM管理控制台。
	- $_{\rm b.}$  单击左侧  $\equiv$  , 选择 "应用服务 > 应用性能管理 APM"进入APM服务页 面。
	- c. 单击右上角"点击体验新版"进入APM2.0服务页面。

#### 图 **1-1** 体验 APM2.0

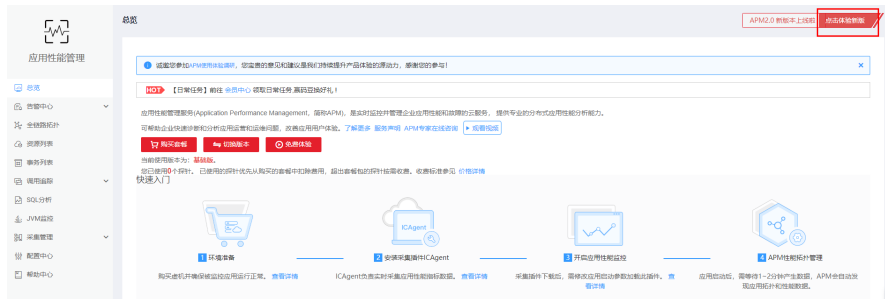

- d. 单击"免费体验应用监控",开通服务。
- 3. 自动创建访问密钥。

APM2.0通过AK/SK进行签名验证,通过授权的账户才能上报数据。

- a. 登录APM2.0服务控制台。
- b. 单击左侧导航栏"系统管理 > 访问密钥", 进入访问密钥页面。
- c. 在访问密钥页面查看自动创建的访问密钥。

# **2** 开始监控 **JAVA** 应用

### <span id="page-4-0"></span>**2.1** 快速接入 **Agent**

#### 前提条件

部署APM Agent时,必须确保接入APM的机器与APM服务网络连通,Agent才能正常 工作。

可使用Telnet命令测试目标机器与APM服务器网络是否连通。例如,以检查中国-香港 区域的连通性为例,请登录应用所部署的机器,并输入命令**telnet 100.125.6.106:41333**,其他区域地址请参[考接入地址](#page-19-0)。

#### 操作步骤

- 步骤**1** 登录管理控制台。
- 步骤2 单击左侧 <sup>==</sup> ,选择 "应用服务 > 应用性能管理 APM " ,进入APM服务页面。
- 步骤**3** 在左侧导航栏中选择"应用监控 > 应用列表"。
- 步骤**4** 单击"接入应用",进入接入应用页面。

#### 图 **2-1** 接入应用

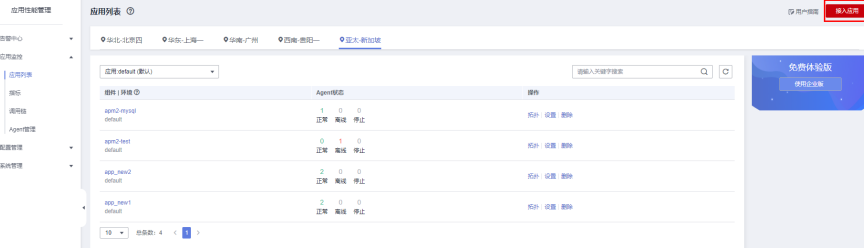

步骤**5** "代码源"选择增强型探针

步骤**6** 选择"区域"和"应用"。

#### 图 **2-2** 基础信息

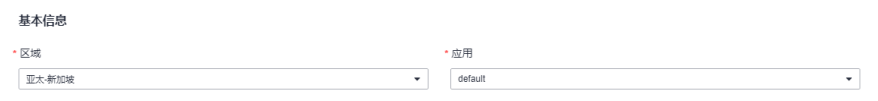

#### 步骤**7** "后端语言"选择Java。

#### 图 **2-3** 接入方式

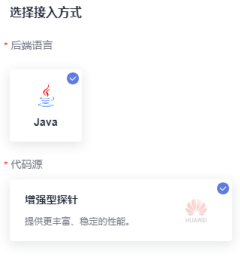

步骤**8** 根据应用类型选择接入对应的接入方式,按照步骤接入。

#### 图 **2-4** 数据接入

#### 数据接入 9 安装JavaAgent curi -k https://apm2-javaagent-ap-southeast-3.obs.ap-southeast-3.myhuaweicloud.com/apm\_agent\_instal2.sh -o.apm\_agent\_install.sh && bash apm\_agent\_install.sh -ak []<br>{APM\_AK} -sk (APM\_SK} -masteraddress https://<br>version late 注音: 劫行中装金公的用户零要和户动应用的用户促挂二致  $\overset{\shortparallel}{\bullet}$  #85# Agent安装大约需要1分钟。 安装完毕后,在应用服务器的启动脚本中添加以下JVM参数,然后重新启动您的应用。 示例如下:<br>添加Agen前启动语句:  $\Box$ java -jar test-2.0.0-SNAPSHOT.jar 添加Agent后启动语句:  $\Box$ java -javaagent:/root/my-dir/apm-javaagent/apm-javaagent.jar=appName=my-service,env=dev,envTag=beta,business=mydemo,subBusiness=app -jar test-2.0.0-SNAPSHOTIAL ● 参数命令 -javaagent:(pwd)/apm-javaagent/apm-javaagent.jar=appName=(appName),env=(env),envTag=(envTag),business=(business),subBusiness=(subBusiness),instanceName= 注意: 参数解释可移动鼠标到变量上查看

#### 表 **2-1** 参数说明

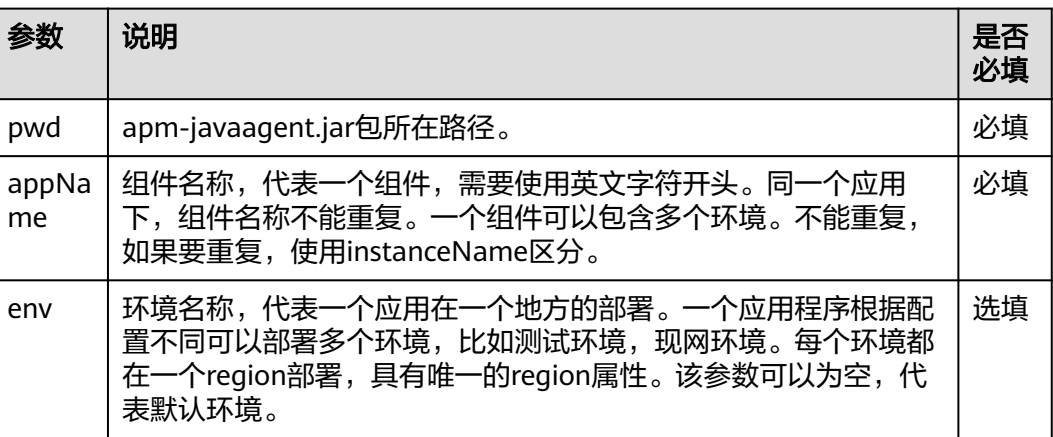

<span id="page-6-0"></span>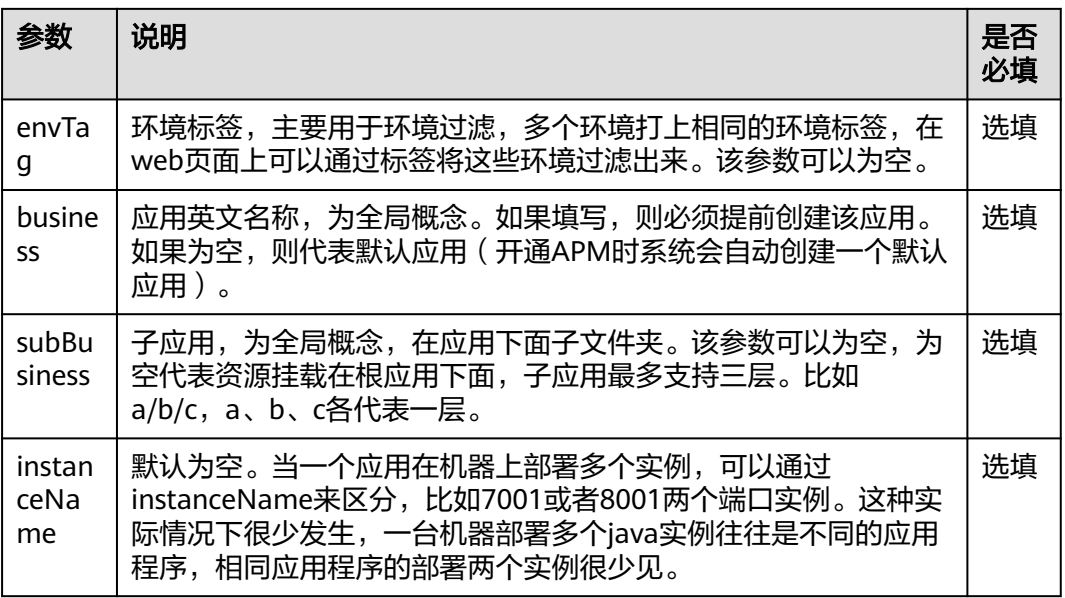

#### **----**结束

#### 动态配置 **master.address** 以及 **AK/SK**

APM支持动态配置master.address以及AK/SK。

用户可以通过配置环境变量的方式,给APM\_MASTER\_ADDRESS、APM\_ACCESS\_KEY (apm-ak)以及APM\_SECRET\_KEY(apm-sk)赋值。获取AK/SK的具体操作,请参 见为JAVA应用手工安装Agent,获取master.address,请参[见接入地址](#page-19-0) **[master.address](#page-19-0)**配置。

#### 说明

- 如果javaagent配置文件和环境变量同时配置了AK、SK、master.address,那么环境变量配 置的值优先生效。
- Agent 2.3.19之后版本支持动态配置master.address以及AK/SK。

## **2.2** 为 **JAVA** 应用手工安装 **Agent**

#### 前提条件

部署APM Agent时,必须确保接入APM的机器与APM服务网络连通, Agent才能 正常工作。

可使用Telnet命令测试目标机器与APM服务器网络是否连通。

例如,以检查中国-香港区域的连通性为例,请登录应用所部署的机器,并输入命 令**telnet 100.125.6.106:41333**,其他区域地址请参考[接入地址。](#page-19-0)

选择"系统管理 > 访问密钥"进入访问密钥页面, 查看获取接入javaagent所需的 AK/SK。

#### 图 **2-5** 获取 AK/SK

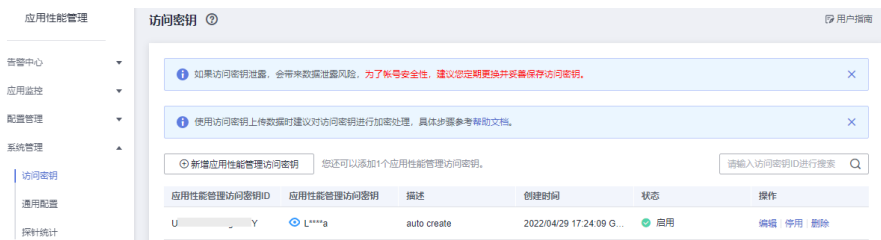

#### 操作步骤

步骤**1** 下载JavaAgent,参考**[JavaAgent](#page-17-0)**下载地址下载apm-javaagent-x.x.x.zip,并将 javaagent下载到需要接入APM机器的任意目录。

示例命令:

**curl -O https://xxx/apm-javaagent-x.x.x.tar**

步骤**2** 执行tar命令解压javaagent。

示例命令:

**tar -xvf apm-javaagent-x.x.x.tar**

步骤**3** 修改javaagent中的apm.config配置文件。master.address配置请参[见接入地址](#page-19-0) **[master.address](#page-19-0)**配置,将AK/SK写入配置文件中,如下图所示。

#### 图 **2-6** 写入 AK/SK

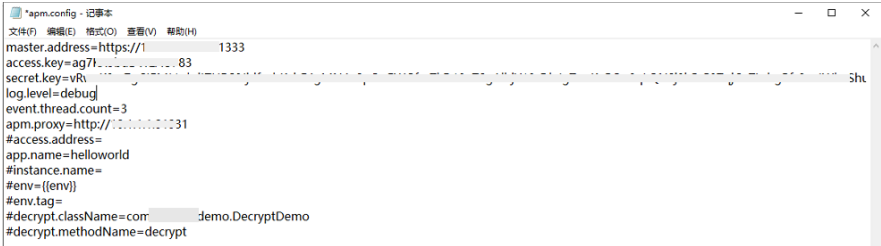

步骤**4** 修改java进程启动脚本。

在服务启动脚本的java命令之后,配置apm-javaagent.jar包所在路径,并指定java进 程的组件名。

添加-javaagent参数示例:

java **-javaagent:/xxx/apm-javaagent/apmjavaagent.jar=appName={appName}**

当企业业务很多的情况下,也支持更为复杂一些的配置,添加-javaagent参数的复杂 模式如:

java **-javaagent:/xxx/apm-javaagent/apmjavaagent.jar=appName=myApp,env=myEnv,envTag=myTag,business=myBusin ess,subBusiness=mySub**

#### <span id="page-8-0"></span>说明

- 上述参数属于APM内置的CMDB信息,具体详情见**[CMDB](https://support.huaweicloud.com/intl/zh-cn/usermanual-apm2/apm_07_0050.html)**管理章节。
- 由于历史原因, APM启动参数设置的元数据, 跟CMDB概念有一些冲突, 这里进行说明。

启动参数一般会设置 **-javaagent:D:\javaagent-package\apm-javaagent\apmjavaagent.jar=appName=xxx,env=yyy,business=zzz,subBusiness=sss,envTag=xxx**,在 ,<br>这里appName代表组件,business代表应用,subBusiness代表子应用,envTag代表环境标 签。

如果没有在web界面对business参数进行设置,启动javaagent时系统就会报错;其他参数如 果没有设置,在启动javaagent时会自动创建出来,包括子应用、组件、环境及环境标签 等。

同一个应用下,组件名称不能重复。

步骤**5** 重新部署应用。

**----**结束

## **2.3** 为部署在 **CCE** 容器中的 **JAVA** 应用安装 **Agent**

#### 前提条件

部署APM Agent时, 必须确保接入APM的机器与APM服务网络连通, Agent才能 正常工作。

可使用Telnet命令测试目标机器与APM服务器网络是否连通。

例如,以检查中国-香港区域的连通性为例,请登录应用所部署的机器,并输入命 令**telnet 100.125.6.106:41333**,其他区域地址请参考[接入地址。](#page-19-0)

- 访问<mark>[地区和终端节点](https://developer.huaweicloud.com/intl/zh-cn/endpoint?APM)</mark>,获取所在region的endpoint。
- 选择"系统管理 > 访问密钥"进入访问密钥页面, 查看获取接入javaagent所需的 AK/SK。

#### 图 **2-7** 获取 AK/SK

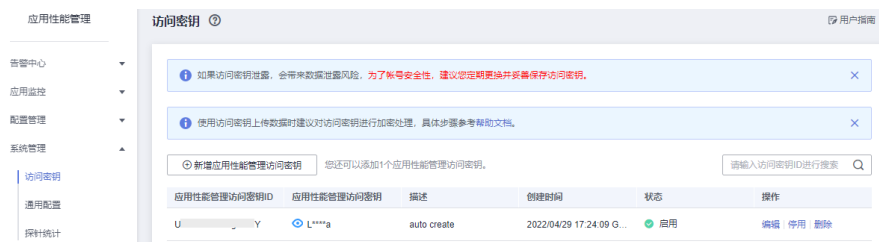

#### 使用说明

目前只支持部署CCE的JAVA应用。相关参数说明参见表**2-2**。

表 **2-2** 性能管理配置参数列表

| 参数名称 | 参数说明                                           |
|------|------------------------------------------------|
| 安装探针 | 选择安装探针。目前支持"不启动"、<br>"APM1.0探针"和"APM2.0<br>探针" |

<span id="page-9-0"></span>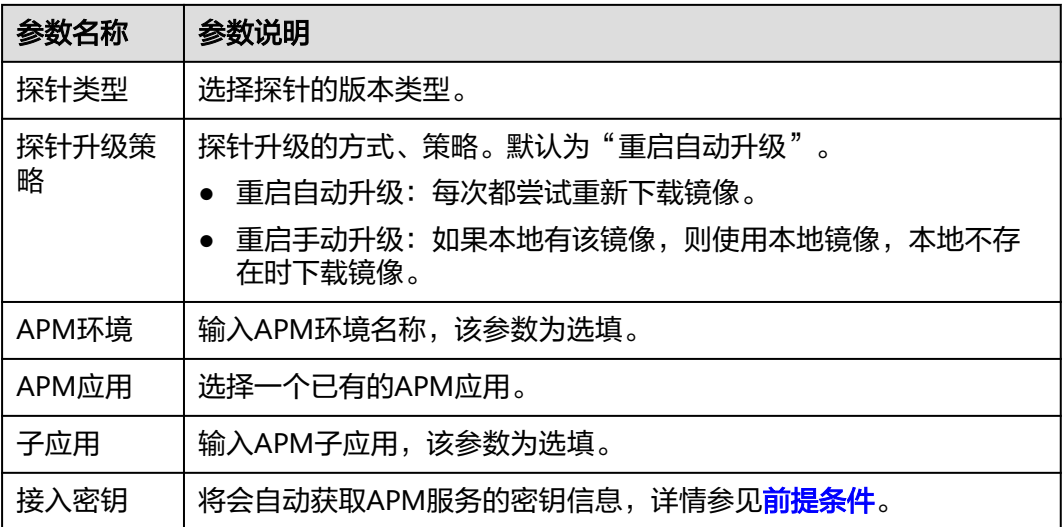

- 步骤**1** 登录CCE管理控制台,在左侧导航栏中选择"工作负载 > 无状态负载 Deployment" 或"工作负载 > 有状态负载 StatefulSet",单击"创建无状态工作负载"或"创建有 状态工作负载"。
- 步骤**2** 在创建工作负载时,在"高级设置"中找到"性能管理配置",在"安装探针"处勾 选"APM探针",将会启用应用性能管理服务并在节点上安装探针。

说明

当前支持APM1.0探针和APM2.0探针,建议您选择APM2.0探针。 安装探针会产生少量资源消耗,主要作用是可对java工作负载提供应用调用链、拓扑、SQL分 析、堆栈追踪等监控能力。

#### 步骤**3** 填写探针相关参数。

- 监控组:输入监控组名称,如testapp。如果已有监控组,可下拉选择。
- 探针版本:选择探针的版本。
- "探针升级策略",默认为"重启自动升级"。
	- 重启自动升级:每次都尝试重新下载镜像。
	- 手动升级:如果本地有该镜像,则使用本地镜像,本地不存在时下载镜像。
- 步骤**4** 应用启动后,等待约3分钟,应用数据就会呈现在APM界面中,此时登录APM,您可 以在APM上通过拓扑、调用链等进行应用性能优化。

#### **----**结束

CCE新版UI为部署在CCE容器中的JAVA应用安装Agent的详细操作,请参[考《用户指](https://support.huaweicloud.com/intl/zh-cn/usermanual-cce/cce_10_0055.html) [南》。](https://support.huaweicloud.com/intl/zh-cn/usermanual-cce/cce_10_0055.html)

## **2.4** 为 **CodeArts Deploy** 应用安装 **Agent**

#### 前提条件

部署APM Agent时,必须确保接入APM的机器与APM服务网络连通,Agent才能正常 工作。

可使用Telnet命令测试目标机器与APM服务器网络是否连通。例如,以检查中国-香港 区域的连通性为例,请登录应用所部署的机器,并输入命令**telnet 100.125.6.106:41333**,其他区域地址请参[考接入地址](#page-19-0)。

#### <span id="page-10-0"></span>操作步骤

- 步骤**1** 登录管理控制台。
- 步骤2 单击左侧 <sup>二</sup> ,选择"应用服务 > 应用性能管理 APM ",进入APM服务页面。
- 步骤**3** 在左侧导航栏中选择"应用监控 > 应用列表"。

步骤**4** 单击"接入应用",进入接入应用页面。

#### 图 **2-8** 接入应用

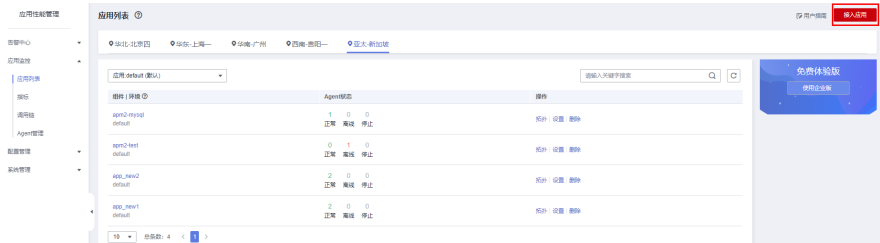

- 步骤**5** "代码源"选择增强型探针
- 步骤**6** 选择"区域"和"应用"。

#### 图 **2-9** 基础信息

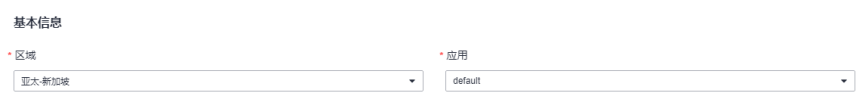

步骤**7** "后端语言"选择Java。

#### 图 **2-10** 接入方式

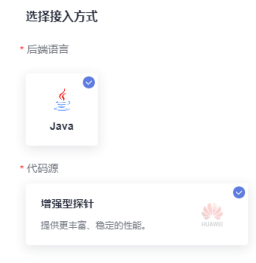

步骤**8** 根据应用类型选择接入对应的接入方式,按照步骤接入。

#### 图 **2-11** 数据接入

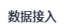

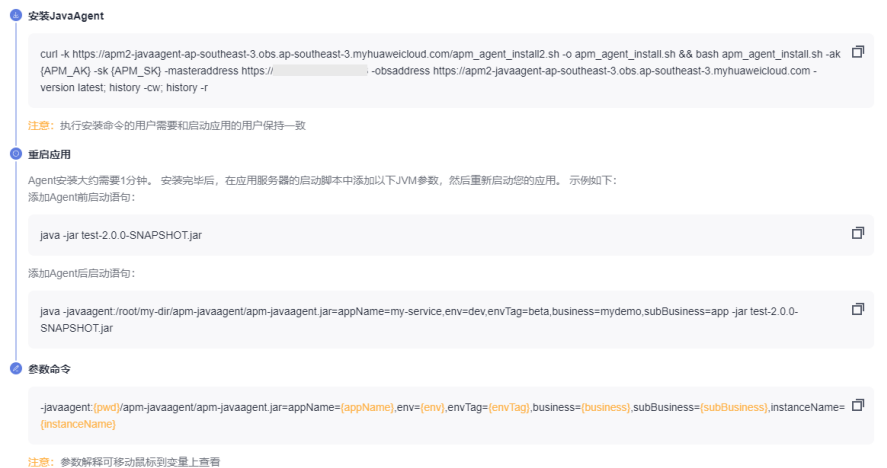

#### 表 **2-3** 参数说明

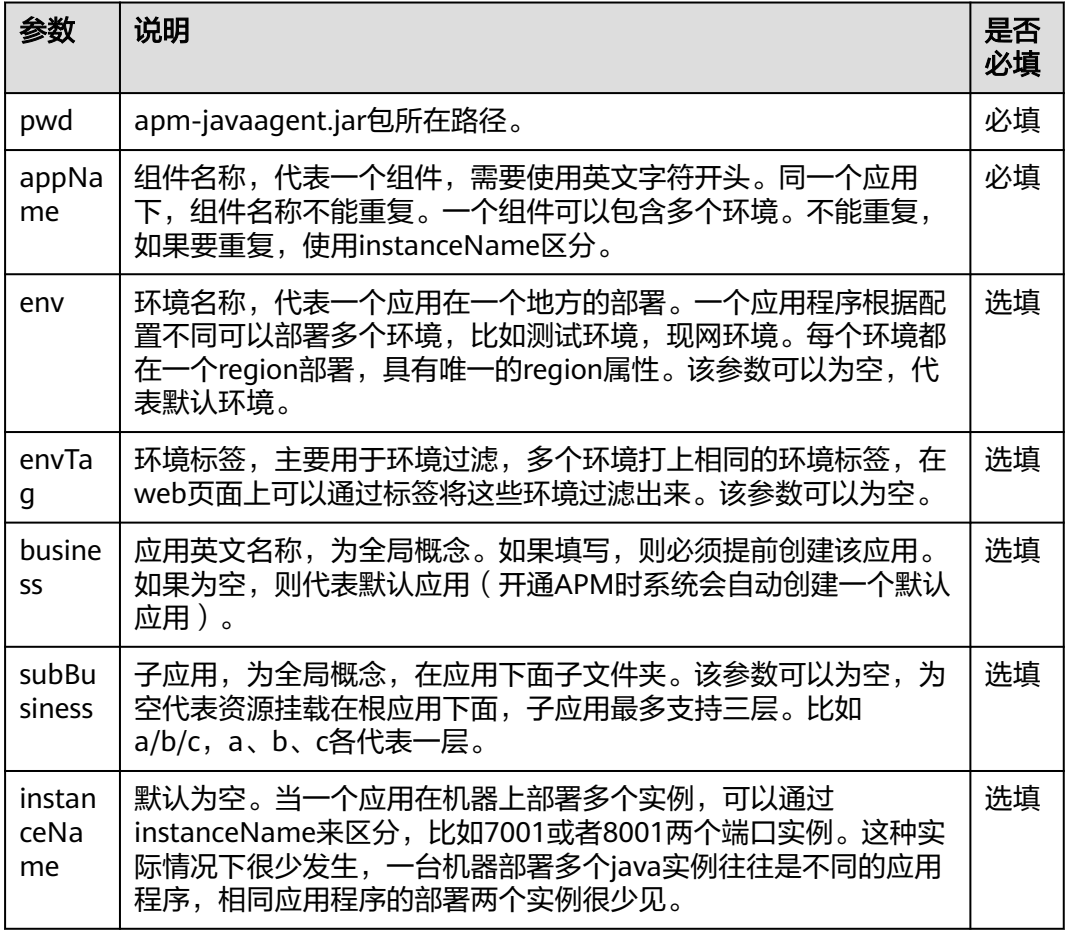

- 步骤9 进入CodeArts Deploy部署任务,编辑部署步骤,新增执行shell命令,将<mark>复制安装</mark> **[JavaAgent](#page-10-0)**中的命令加入进去。
- 步骤**10** 修改部署步骤,复制启动参数,并将该参数添加到服务启动脚本的java命令中。

<span id="page-12-0"></span>步骤**11** 重新部署应用。

**----**结束

### **2.5** 为 **Docker** 应用安装 **Agent**

#### 前提条件

部署APM Agent时,必须确保接入APM的机器与APM服务网络连通,Agent才能正常 工作。

可使用Telnet命令测试目标机器与APM服务器网络是否连通。例如,以检查中国-香港 区域的连通性为例,请登录应用所部署的机器,并输入命令**telnet 100.125.6.106:41333**,其他区域地址请参[考接入地址](#page-19-0)。

#### 操作步骤

- 步骤**1** 登录管理控制台。
- 步骤**2** 单击左侧 ,选择"应用服务 > 应用性能管理 APM",进入APM服务页面。
- 步骤**3** 在左侧导航栏中选择"应用监控 > 应用列表"。
- 步骤**4** 单击"接入应用",进入接入应用页面。

#### 图 **2-12** 接入应用

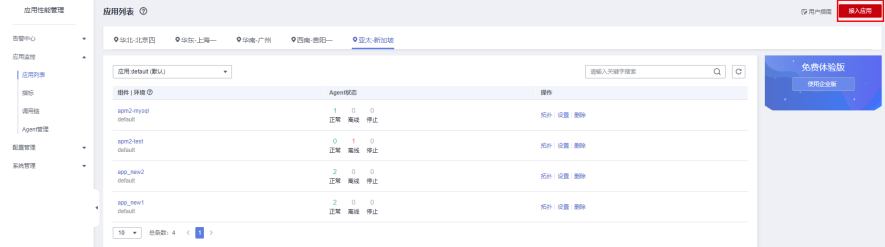

步骤**5** "代码源"选择增强型探针

步骤**6** 选择"区域"和"应用"。

#### 图 **2-13** 基础信息

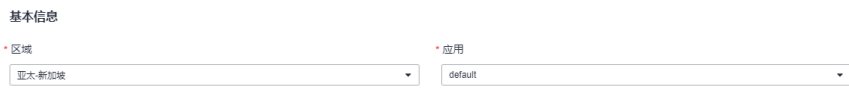

#### 步骤**7** "后端语言"选择Java。

#### 图 **2-14** 接入方式

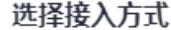

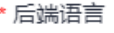

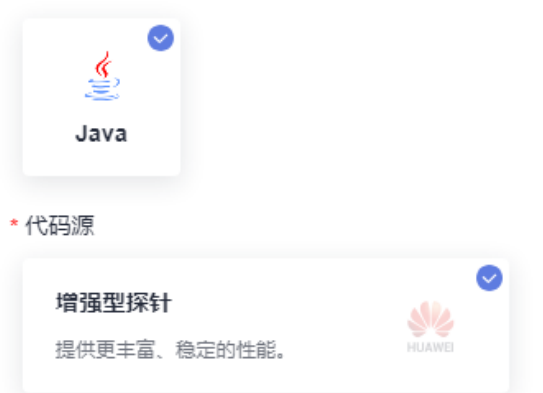

步骤**8** 根据应用类型选择接入对应的接入方式,按照步骤接入。

#### 图 **2-15** 数据接入

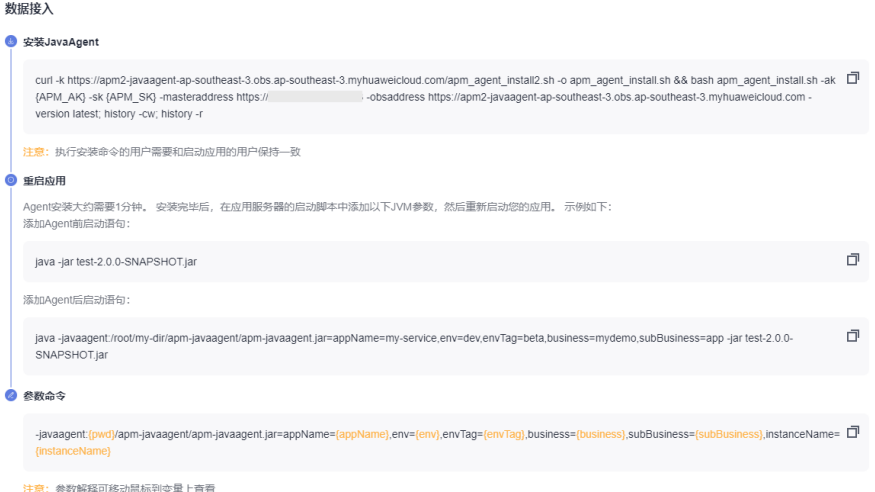

#### 表 **2-4** 参数列表

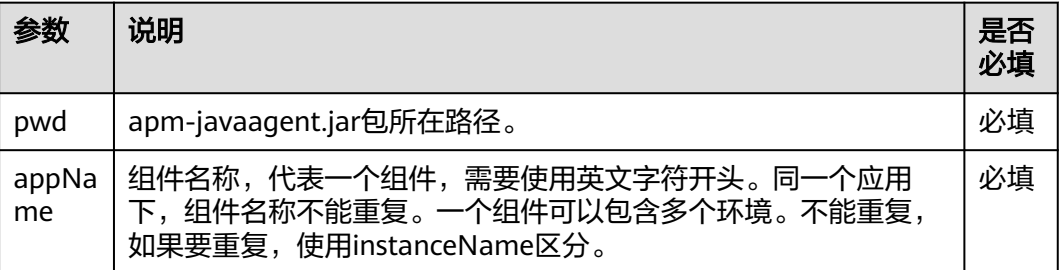

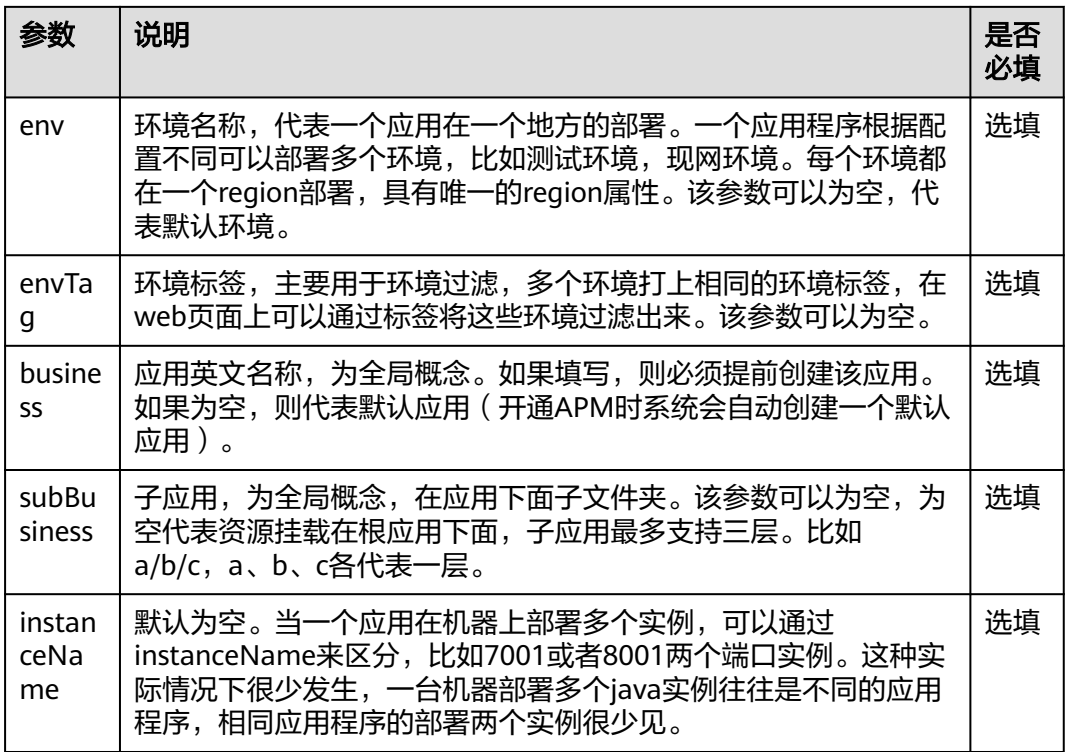

#### 步骤**9** 将复制的命令放入Dockerfile文件中,并增加JAVA\_TOOL\_OPTIONS环境变量。

RUN curl -k https://javaagent.obs.xx-xxx-x.xxxx.huawei.com/apm\_agent\_install2.sh -o apm\_agent\_install.sh && bash apm\_agent\_install.sh -ak {AK}-sk {SK} -masteraddress https://xxx.xx.xx.xx:xxx -obsaddress https:// javaagent.obs.xx-xxx-x.xxxx.huawei.com -version latest

ENV JAVA\_TOOL\_OPTIONS=-javaagent:\${PROJECT\_DIR}/apm-javaagent/apm-javaagent.jar=appName=\$ {APP\_NAME}

#### 步骤**10** 重新构建镜像,Dockerfile文件示例。

FROM openjdk RUN mkdir /opt/cloud ENV PROJECT\_DIR=/opt/cloud ENV APP\_NAME=hello WORKDIR \$PROJECT\_DIR ADD \${APP\_NAME}.jar \${APP\_NAME}.jar RUN curl -k https://javaagent.obs.xx-xxx-x.xxxx.huawei.com/apm\_agent\_install2.sh -o apm\_agent\_install.sh && bash apm\_agent\_install.sh -ak {AK}-sk {SK} -masteraddress https://xxx.xx.xx.xx:xxx -obsaddress https:// javaagent.obs.xx-xxx-x.xxxx.huawei.com -version latest ENV JAVA\_TOOL\_OPTIONS=-javaagent:\${PROJECT\_DIR}/apm-javaagent/apm-javaagent.jar=appName=\$ {APP\_NAME} CMD ["bash","-c","java -jar \${APP\_NAME}.jar" ]

#### 步骤**11** 重新部署应用。

**----**结束

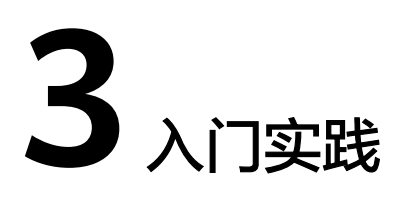

<span id="page-15-0"></span>当您了解如何使用APM监控应用后,可以根据自身的业务需求,使用应用性能管理 APM提供的一系列常用实践。

本文介绍应用性能管理 APM常用实践,帮助您更好的使用应用性能管理。

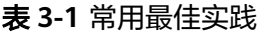

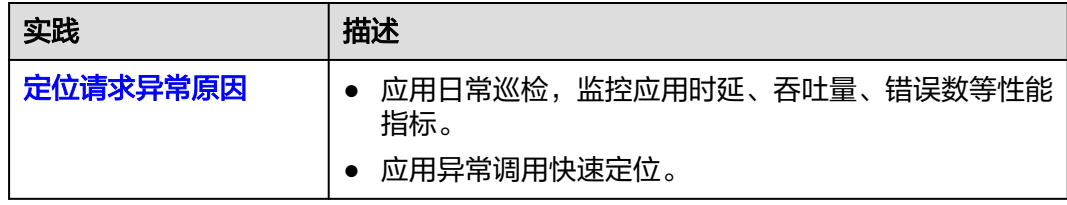

![](_page_16_Picture_2.jpeg)

#### <span id="page-16-0"></span>表 **4-1** 修订记录

![](_page_16_Picture_49.jpeg)

## **A JavaAgent** 下载地址

<span id="page-17-0"></span>![](_page_17_Picture_355.jpeg)

![](_page_18_Picture_80.jpeg)

<span id="page-19-0"></span>![](_page_19_Picture_2.jpeg)

![](_page_19_Picture_65.jpeg)